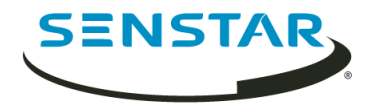

# Senstar Face Recognition 1.6 Guía del usuario

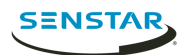

# Contenido

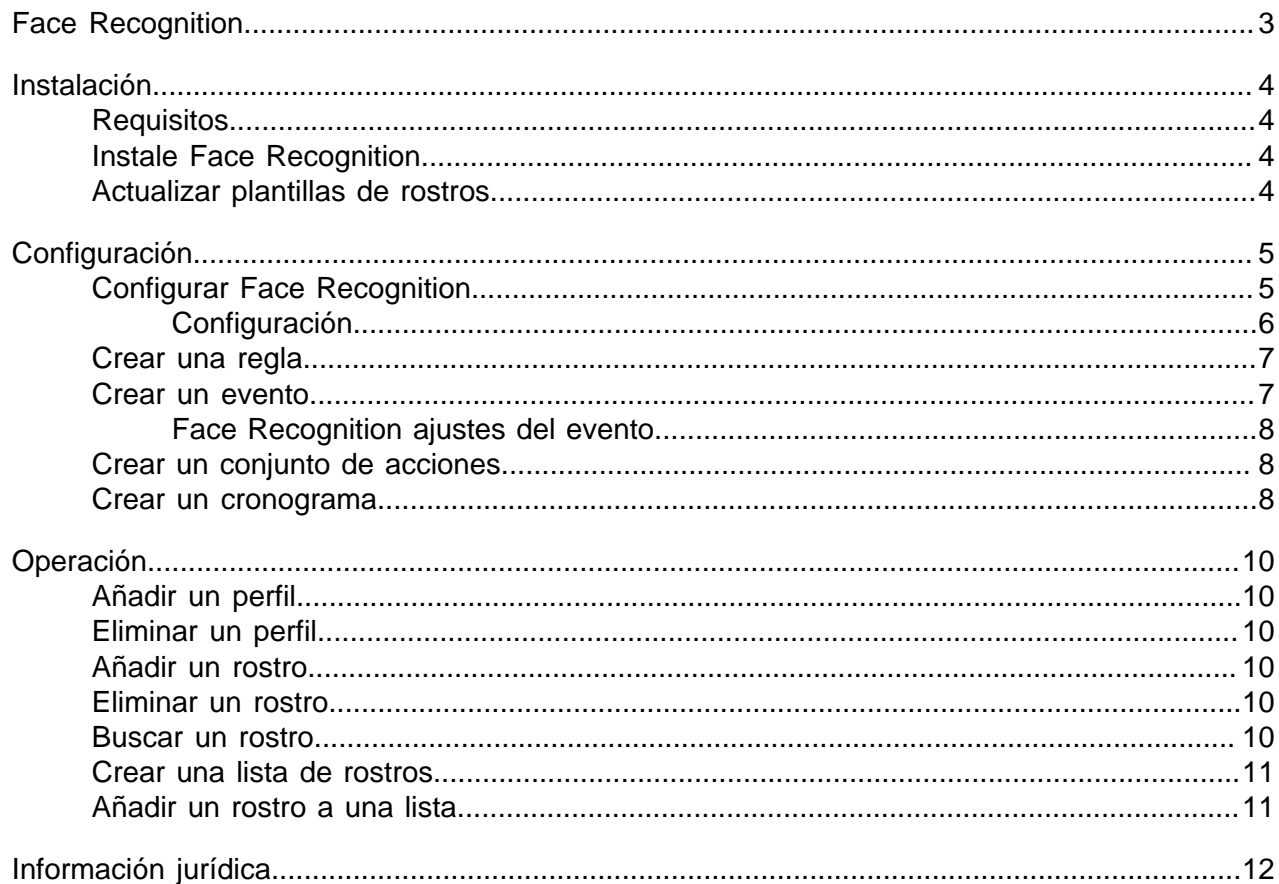

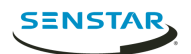

## <span id="page-2-0"></span>Face Recognition

Senstar Face Recognition es un video analytic que ofrece reconocimiento facial, activación de eventos y alarmas para Symphony.

Face Recognition utiliza perfiles para representar individuos. Cada perfil puede incluir múltiples imágenes de la cara de un individuo. Utilice Symphony client interface para crear perfiles, agregar imágenes de rostros y definir si el perfil está bloqueado o habilitado. Cuando Face Recognition identifica un rostro en un video, puede activar eventos en Symphony.

En client interface, el recuadro azul rodea un rostro del que se hace seguimiento y el rojo rodea un rostro del que se hace seguimiento y dispara una alarma.

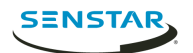

## <span id="page-3-0"></span>Instalación

Instale Face Recognition en cada servidor de la Symphony Server granja.

## <span id="page-3-1"></span>Requisitos

Los requisitos para Face Recognition son adicionales a los correspondientes a Symphony.

Cada cámara con Face Recognition utiliza un solo núcleo de procesamiento. Para mejorar el desempeño, lo mejor es aumentar la velocidad de los núcleos de procesamiento en vez de la cantidad de núcleos de procesamiento.

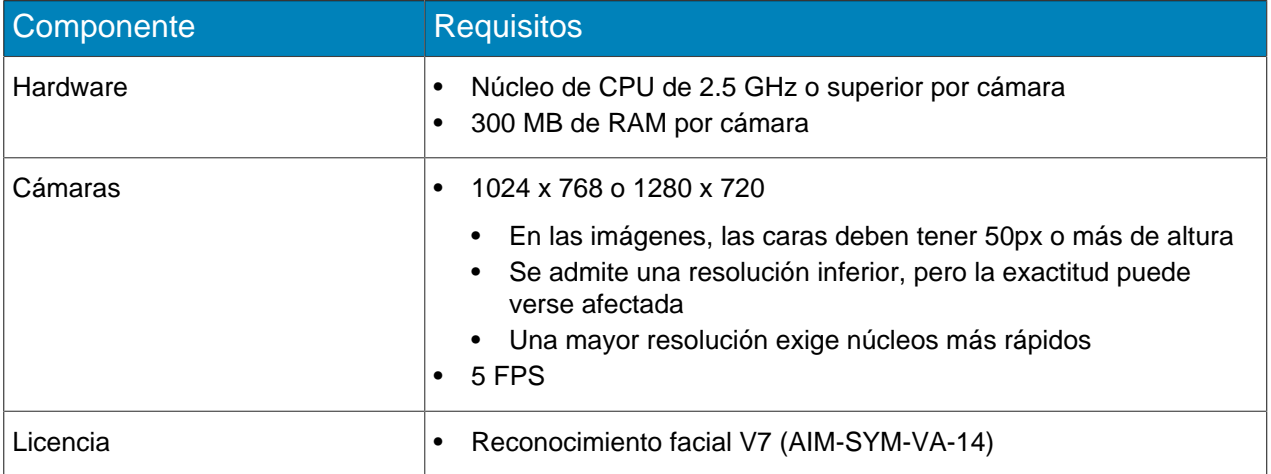

### <span id="page-3-2"></span>Instale Face Recognition

Instale Face Recognition video analytic en la computadora que aloja el Symphony Server al que se conectan las cámaras que ejecutan el video analytic.

- 1. Descargue el instalador y ejecútelo.
- 2. En la pantalla **Bienvenida** , revise los términos de la licencia, y seleccione **Estoy de acuerdo con los términos del acuerdo de licencia**.
- 3. Haga clic en **Siguiente**.
- 4. Haga clic en **Instalar**.
- 5. Una vez finalizada la instalación, pulse **Cerrar**.

### <span id="page-3-3"></span>Actualizar plantillas de rostros

Cuando se actualizan las plantillas para Face Recognition video analytic, debe ejecutar el utilitario UpdateFaceTemplates para que Face Recognition funcione correctamente.

El instalador Face Recognition incluye el utilitario UpdateFaceTemplates y lo ejecuta automáticamente al instalar Face Recognition.

- 1. En la computadora que aloja Symphony Server y Face Recognition video analytic, desplácese hasta C:\Program Files (x86)\Senstar\Symphony Server v7\ bin.
- 2. Ejecute UpdateFaceTemplates.exe.

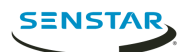

## <span id="page-4-0"></span>Configuración

Configure el Face Recognition video analytic para optimizarlo para la colocación de la cámara.

Tanto la ubicación de las cámaras como los parámetros de configuración para el Face Recognition video analytic determinan la eficacia de Face Recognition.

Face Recognition funciona mejor cuando:

- Hay buena iluminación que aporta buen contraste, sin que los rostros queden a contraluz.
- Las cámaras se enfocan en la distancia en la que supone se moverán los rostros.
- Las cámaras están tan cerca del nivel de los rostros como sea posible.
- Las cámaras están tan cerca de la línea interna de los rostros como sea posible.
- Hay cuatro o menos rostros a la vista.

## <span id="page-4-1"></span>Configurar Face Recognition

Configure los parámetros para Face Recognition en el Symphony server configuration interface.

- 1. En Symphony server configuration interface, haga clic en **Dispositivos** > **Cámaras**.
- 2. Seleccione la cámara y haga clic en **Editar**.
- 3. En la lista **Complementos**, active Face Recognition y haga clic en **Configurar**.
- 4. En la sección **Generalidades**, defina los parámetros que Face Recognition utiliza al detectar rostros.

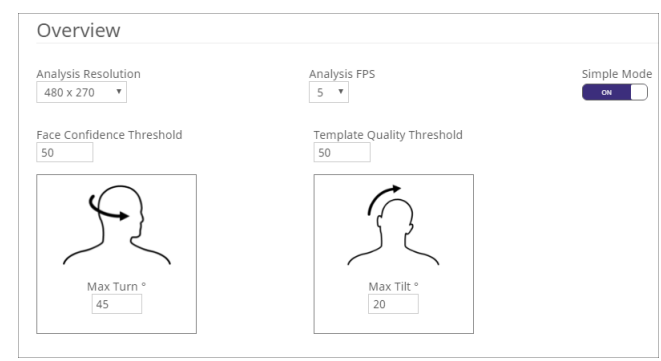

5. En la sección **Máscara de procesamiento**, defina las áreas de la imagen que la cámara omite o analiza.

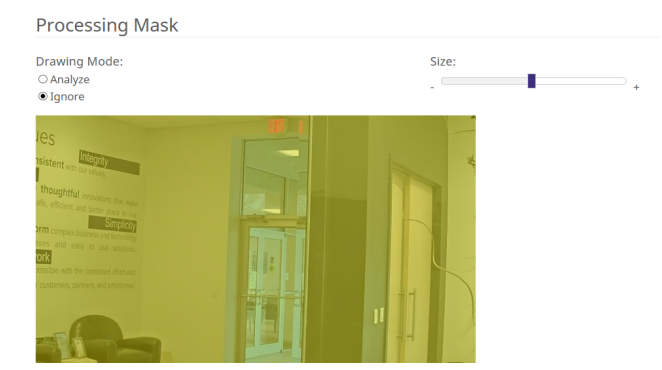

- 6. Haga clic en **Aceptar**.
- 7. Haga clic en **Guardar**.

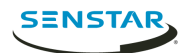

## <span id="page-5-0"></span>Configuración

## Información general

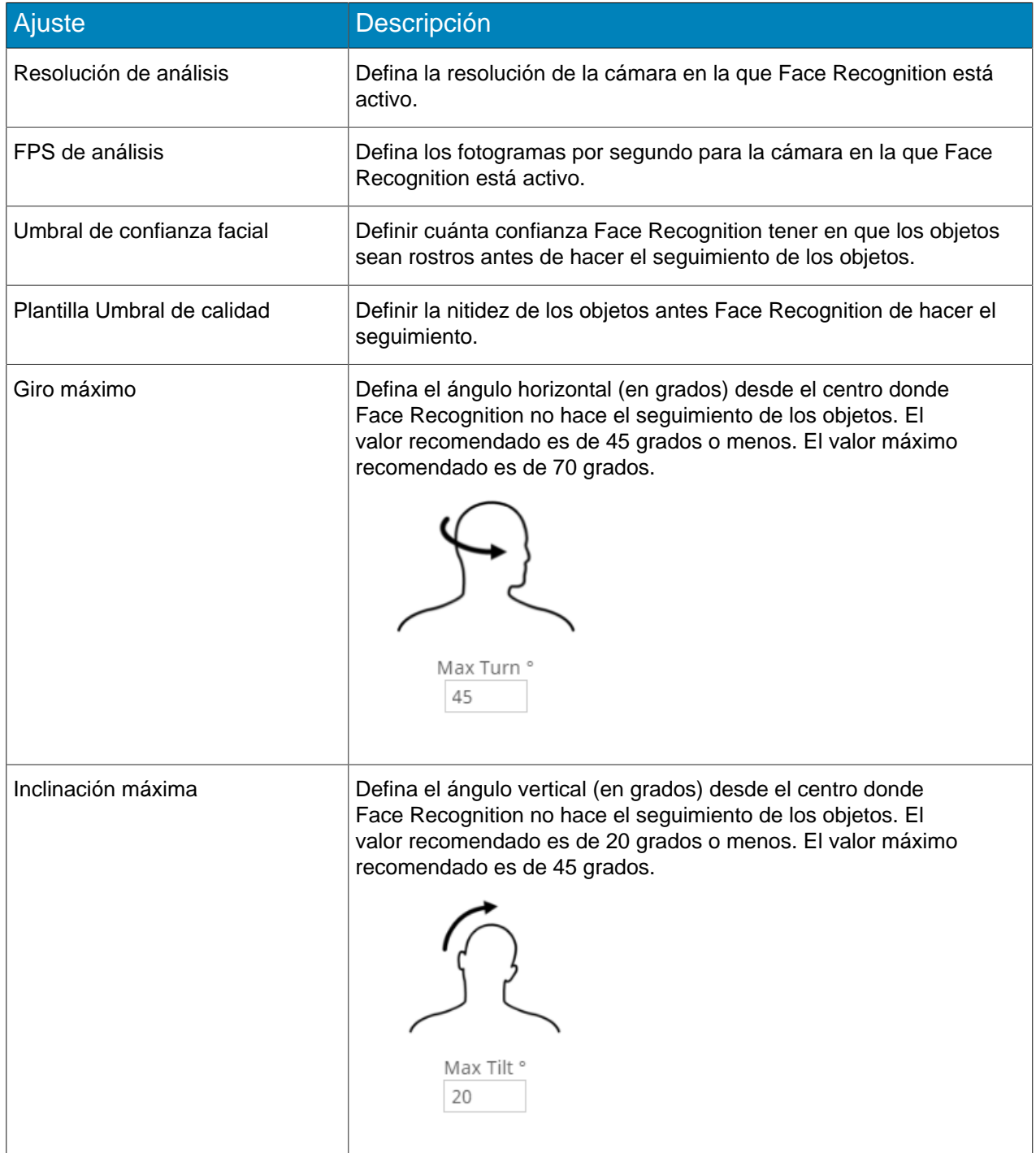

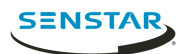

#### Máscara de procesamiento

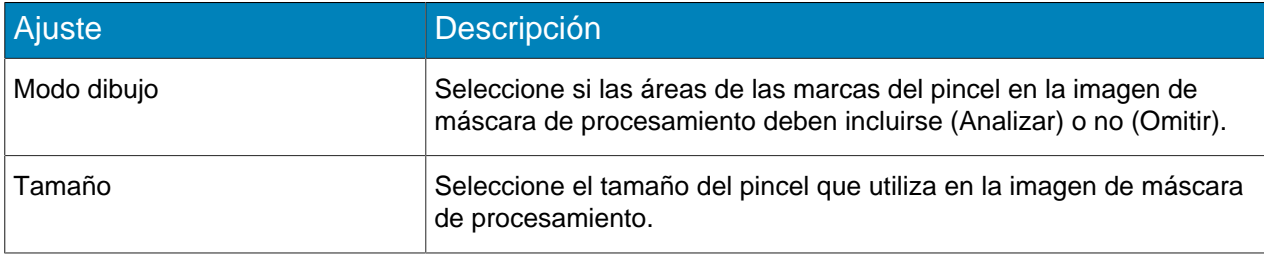

## <span id="page-6-0"></span>Crear una regla

Puede crear una regla para activar acciones en Symphony.

- 1. En Symphony server configuration interface, haga clic en **Reglas** > **Reglas**.
- 2. Haga clic en **Agregar**.
- 3. Introduzca un nombre para la regla.
- 4. Active o desactive la regla.
- 5. Añada a la regla un evento existente o cree uno nuevo para agregar.
- 6. Si añade múltiples eventos a la regla, seleccione de qué forma deben ocurrir para activarla.
	- Seleccione **en secuencia** para activar una regla cuando ocurren los eventos en el orden en el que server configuration interface enumera los eventos.
	- Seleccione **dentro de un período de** y especifique la cantidad de segundos que deben transcurrir para activar una regla cuando todos los eventos ocurren en el período especificado.
- 7. Añada a la regla un conjuntos de acciones existente o cree uno nuevo para agregar.
- 8. Añada a la regla un cronograma existente o cree uno nuevo para agregar.
- 9. Haga clic en **Guardar**.

#### <span id="page-6-1"></span>Crear un evento

Puede crear un evento que active la regla Face Recognition.

- 1. En Symphony server configuration interface, haga clic en **Reglas** > **Eventos**.
- 2. Haga clic en **Evento nuevo**.
- 3. Introduzca un nombre para el evento.
- 4. Para añadir un dispositivo, realice las tareas siguientes:
	- a) Haga clic en **Agregar dispositivos**.
	- b) Seleccione el dispositivo.
	- c) Haga clic en **Aceptar**.
- 5. Realice una de las tareas siguientes:
	- Si añade una cámara, seleccione el motor del video y configure la forma de activar una regla.
	- Si añade un dispositivo de metadatos, seleccione la entrada y configure la forma de activar una regla.
	- Si añade un dispositivo de control de acceso, seleccione los lectores y las entradas y configure la forma de activar una regla.
- 6. Haga clic en **Guardar**.

## <span id="page-7-0"></span>Face Recognition ajustes del evento

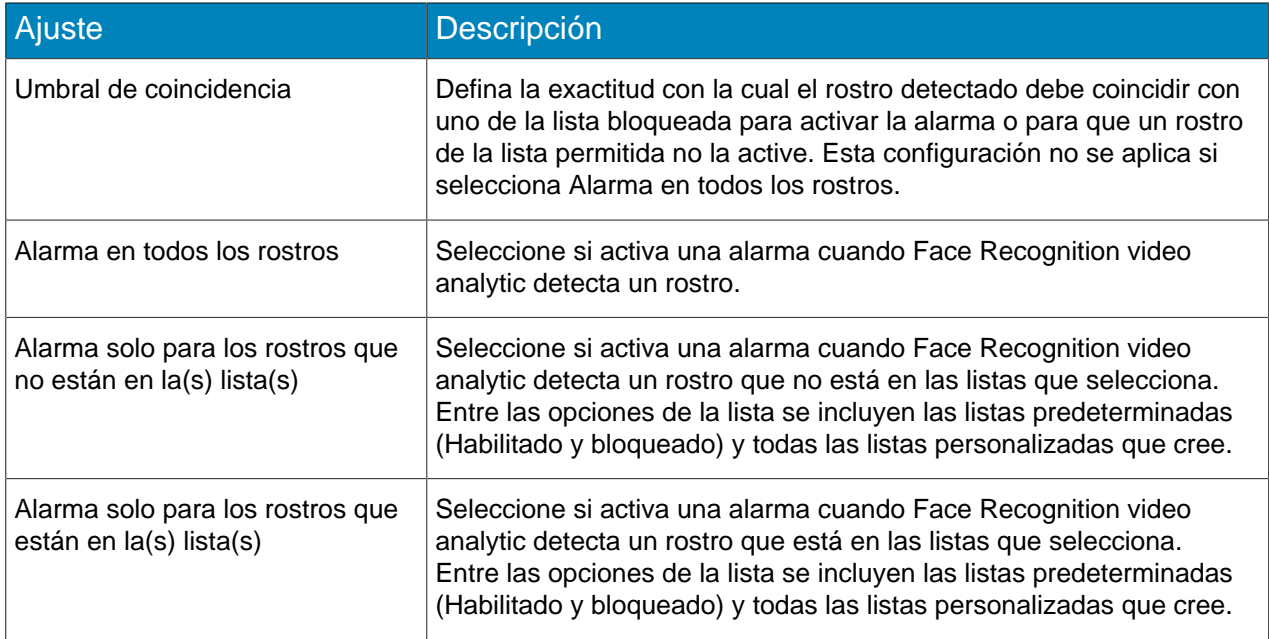

## <span id="page-7-1"></span>Crear un conjunto de acciones

Puede crear un conjunto de acciones para determinar cuáles Symphony toma al activar la regla.

- 1. En Symphony server configuration interface, haga clic en **Reglas** > **Conjuntos de acciones**.
- 2. Haga clic en **Nuevo conjunto de acciones**.
- 3. Introduzca un nombre para el conjunto de acciones.
- 4. En la lista **Alarma**, seleccione las cámaras que deben verse cuando se produzca una alarma.
- 5. En la lista **Seleccionar una cámara**, seleccione el dispositivo que muestra la alarma en su línea temporal.
- 6. En la lista **Registro**, seleccione las cámaras que realizan la grabación cuando se produce una alarma.
- 7. Para añadir otras acciones, realice las tareas siguientes:
	- a) En la lista **Seleccionar un elemento**, seleccione una acción.
	- b) Haga clic en **Agregar**.
	- c) Configura los parámetros para la acción.
- 8. Haga clic en **Guardar**.

### <span id="page-7-2"></span>Crear un cronograma

Puede crear un cronograma para determinar cuándo está activa una regla.

- 1. En server configuration interface, haga clic en **Reglas** > **Cronogramas**.
- 2. Haga clic en **Agregar cronograma**.
- 3. Introduzca un nombre para el cronograma.
- 4. Defina los horarios de actividad e inactividad para el cronograma.
- 5. De ser necesario, agregue excepciones al cronograma.
	- a) Seleccione una fecha.
	- b) Seleccione si desea repetir la excepción todos los años en esa fecha.
	- c) Haga clic en **Agregar excepción**.

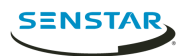

- d) Defina los horarios de actividad e inactividad para la excepción.
- 6. Haga clic en **Guardar**.

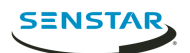

## <span id="page-9-0"></span>Operación

Utilice el Face Recognition video analytic de Symphony client interface para administrar rostros, listas de rostros y buscar rostros.

## <span id="page-9-1"></span>Añadir un perfil

- 1. En client interface, haga clic en **Reconocimiento facial** > **Administrar rostros**.
- 2. Haga clic en **Nuevo** (New).
- 3. Introduzca un nombre para el perfil.
- 4. Seleccione si el perfil está bloqueado o habilitado.
- 5. Haga clic en **Guardar**.

## <span id="page-9-2"></span>Eliminar un perfil

- 1. En client interface, haga clic en **Reconocimiento facial** > **Administrar rostros**.
- 2. Haga doble clic en el perfil.
- 3. Haga clic en **Eliminar**.
- 4. Haga clic en **Sí**.

## <span id="page-9-3"></span>Añadir un rostro

- 1. En client interface, haga clic en **Reconocimiento facial** > **Administrar rostros**.
- 2. Haga doble clic en el perfil.
- 3. Haga clic en **Subir rostro**.
- 4. Desplácese hasta la imagen y seleccionela.
- 5. Haga clic en **Abrir**.
- 6. Haga clic en **Guardar**.

### <span id="page-9-4"></span>Eliminar un rostro

- 1. En client interface, haga clic en **Reconocimiento facial**.
- 2. Haga doble clic en el perfil.
- 3. Seleccione la imagen y haga clic en **Eliminar rostro**.

### <span id="page-9-5"></span>Buscar un rostro

- 1. En client interface, haga clic en **Reconocimiento facial** > **Buscar rostros**.
- 2. Para buscar un rostro asociado a un perfil, siga estos pasos:
	- a) Selecciones **Registrado**.
	- b) Haga clic en **...**, seleccione el perfil y haga clic en **Aceptar.**
	- c) Utilice los botones de flechas para seleccionar una imagen del perfil.
- 3. Para buscar un rostro no asociado a un perfil, siga estos pasos:
	- a) Seleccione **Desconocido**.
	- b) Haga clic en **Subir imagen**.
	- c) Desplácese hasta la imagen y selecciónela, y haga clic en **Abrir**.
- 4. Utilice el control deslizante para seleccionar el umbral de coincidencia.
- 5. En la lista **Cámara**, siga uno de estos pasos:

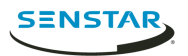

- Para limitar la búsqueda a la grabación de una cámara, seleccione la cámara.
- Para buscar la grabación de todas las cámaras que incluyan Face Recognition, seleccione **Todas las cámaras**.
- 6. Defina el comienzo y el final de la búsqueda.
- 7. Haga clic en **Buscar**.

#### <span id="page-10-0"></span>Crear una lista de rostros

Puede crear una lista de rostros para permitir que Face Recognition video analytic tome medidas sobre un grupo de rostros.

- 1. En Symphony client interface, haga clic en el icono **Reconocimiento facial**.
- 2. Haga clic en **Administrar listas**.
- 3. En el campo **Agregar lista**, escriba un nombre para la lista.
- 4. Haga clic en **Guardar**.
- 5. Haga clic en **Cerrar**.

### <span id="page-10-1"></span>Añadir un rostro a una lista

Puede añadir un rostro a una lista para incluirlo con las acciones que Face Recognition video analytic ejecuta sobre la lista.

- 1. En Symphony client interface, haga clic en el icono **Reconocimiento facial**.
- 2. Haga clic en **Administrar rostros**.
- 3. Haga doble clic en un rostro.
- 4. En el campo **Lista**, escriba el nombre o seleccione la lista.
	- **Nota:** Cuando comienza a escribir el nombre de la lista, aparece una lista de opciones  $\equiv$ posibles.
- 5. Haga clic en **Guardar**.

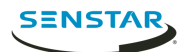

## <span id="page-11-0"></span>Información jurídica

Copyright © 2018 Senstar Corporation y/o sus emisores de licencias. Todos los derechos reservados.

Este material es meramente informativo. Senstar no otorga ninguna garantía, expresa, implícita ni normativa, respecto de la información de este documento.

Cumplir con todas la leyes de derechos de autor aplicables es responsabilidad del usuario. Sin limitar los derechos con arreglo a la ley de derechos de autor, ninguna parte de este documento se puede reproducir, almacenar ni introducir en un sistema de recuperación, transmitir en ningún formato ni por ningún medio (electrónico, mecánico, fotocopiado, grabación u otros), ni por ninguna razón, sin el permiso expreso por escrito de Senstar Corporation

Senstar podría tener patentes, aplicaciones de patente, marcas comerciales, derechos de autor u otros derechos de propiedad intelectual que abarquen temas de este documento. Excepto que se establezca expresamente en un acuerdo de licencia escrito de Senstar, la provisión de este documento no le otorga ninguna licencia respecto de estas patentes, marcas comerciales, derechos de autor ni otra propiedad intelectual.

Algunas partes de este software están basadas en parte del trabajo de Independent JPEG Group.

Todas las demás marcas de comercio son propiedad de sus respectivos propietarios.